# **Changelog 9.2**

# **E-Procurement: Artikelverlinkung im Warenkorb**

Im Warenkorb von Einkäufer und Einkaufsleiter sind die Artikelnummer, Artikelbezeichnung und zusätzlich das Produktbild so verlinkt, dass zum Artikeldetail gesprungen werden kann.

# **E-Procurement: Dashboardbereich Kostenstellen Budgetverbrauch**

Auf dem Dashboard der Einkaufsleiter gibt es den Bereich "Kostenstellen Budgetverbrauch".

In diesem sind die Wochen-, Monats- und Jahresbudgets Ihrer Kostenstellen ersichtlich, gelistet als freie und verbrauchte Budgets. Sollte für eine Kostenstelle noch kein Budget eingerichtet sein, so kann direkt zur entsprechenden Einstellmöglichkeit gesprungen werden. Nutzen Sie dazu einfach den "Jetzt Anlegen"-Button.

Sie haben darüber hinaus die Möglichkeit, die angezeigten Werte zu exportieren. Mit dem bekannten Export-Button in der Titelleiste des Bereichs, können Sie eine entsprechende CSV-Datei herunterladen. Diese enthält die folgenden Informationen:

- Kostenstelle
- Jahresbudget
- Restbetrag Jahr
- Verbraucht Jahr
- Monatsbudget
- Restbetrag Monat
- Verbraucht Monat
- Wochenbudget
- Restbetrag Woche
- Verbraucht Woche

Dieser Bereich kann auf Wunsch auch ausgeblendet werden. Dazu gibt es eine Berechtigung unter "Einstellungen → Berechtigungen". Unter "Dashboardbereiche ausblenden", gibt es hier "Kostenstellenbudgetverbrauch (Einkaufsleiter)".

**Größe der Dashboardbereiche**: Die einzelnen Blöcke auf den Dashboards von Einkäufern und Einkaufsleiter wurden auf einheitliche Größen festgelegt. Dabei sind die des Einkaufsleiters aufgrund der enthaltenen Daten etwas größer. Die Darstellung ist somit auch bei einzelnen, ausgeblendeten Bereichen immer einheitlich.

# **E-Procurement: Erweiterung des Kostenstellenexports**

In der CSV-Datei, welche auf dem Dashboard des Einkaufsleiters, sowie unter "Einstellungen" → "Kostenstellen" heruntergeladen werden kann, sind die folgenden Informationen enthalten:

- Kostenstelle
- Wochenumsatz
- Monatsumsatz
- Jahresumsatz
- Definiertes Budget Woche
- Definiertes Budget Monat
- Definiertes Budget Jahr
- Differenz Woche
- Differenz Monat
- Differenz Jahr

**Neue Mouse-Over Texte**: Am Dashboard sowie in einigen Teilbereichen befinden sich Mouse-Over Texte, um die Funktionalität einiger Icons zu verdeutlichen.

Dazu gehören sämtliche Exporte und Verlinkungen zu Detailbereichen auf dem Dashboard sowie die Exporte in den jeweiligen Detailbereichen für Kostenstellen und Budgets.

# **E-Procurement: Angleichen der Einstellungsmöglichkeiten zur Budgetierung**

Die Einstellungsmöglichkeiten zur Budgetanpassung der Benutzer unter "Einstellungen → Benutzer → bearbeiten → Budget einstellen" entsprechen den Einstellungsmöglichkeiten aus "Einstellungen → Budget". Der Bereich unter "Einstellungen → Benutzer → bearbeiten → Budget einstellen" beinhaltet zusätzlich zwei Funktionen:

- . "Budgetübernahme": durch Checkbox aktivierbar bzw. deaktivierbar
- Verlinkung "Zur Budgetübersicht": Weiterleitung zu "Einstellungen → Budget"

#### **E-Procurement:Adresserstellung im Warenkorb**

Der Warenkorbsbereich zur Adressanlage, welcher über die Berechtigung "Neue Liefer- und Rechnungsadressen im Warenkorb hinzufügen" aktiviert werden kann, befindet sich in einem ausklappbaren Teil des Warenkorbs. Erst bei Klick auf "Neue Adresse anlegen" erscheinen die entsprechenden Eingabefelder.

#### **Vererbung von Informationen an Unterbenutzer**

Wenn für einen Hauptbenutzer ein neuer Unterbenutzer angelegt wird, so werden weitere Informationen des Hauptbenutzers übernommen. Dabei handelt es sich um die folgenden Inhalte:

- $\bullet$  Firma
- USt-IdNr.
- Kundengruppe
- Artikelrabattgruppe
- Individuelle Zahlungsarten
- Individuelle Versandkosten
- Individuelle Verpackungskosten
- Individuelle Preise
- Personalisierte Content Seiten
- Zugriffsrechte auf Content Seiten
- Adressen

Die Übernahme von Adressen können Sie bei der Benutzeranlage mit der Checkbox "Adressdaten vererben" schalten. Sofern diese aktiv ist, werden alle Adressen übernommen.

**Hinweis**: Sollte bei einem Benutzer die Berechtigung für das E-Procurement Modul aktiv sein, so steht die Adressübernahme nicht zur Verfügung, da die Adressverwaltung innerhalb des Moduls vorgesehen ist.

#### **Artikelverlinkung im Warenkorb**

Sowohl im Warenkorb als auch im Merkzettel sind die Artikelnummer, Artikelbezeichnung und zusätzlich das Produktbild so verlinkt, dass zum Artikeldetail gesprungen werden kann.

#### **Überarbeitung der Passwortvergabe**

In den Bereichen, in denen ein Passwort vergeben werden kann, erschein ein Info-Icon, sobald ein Passwort eingegeben wird. Dieses Info-Icon enthält Voraussetzungen für ein Passwort, die bei der Vergabe zu beachten sind und gibt Aufschluss darüber, wie sicher das eingegebene Passwort ist.

#### **Suchpriorisierung von Artikeln**

Zusätzlich zur bestehenden Hersteller-Priorisierung, welche es bereits ermöglicht für einzelne Hersteller eine Priorisierung für die Suche vorzunehmen, gibt es diese Möglichkeit auch auf Artikelebene.

Unter "Produkte → Artikelverwaltung" gibt es die Spalte "Priorisierung" in welcher die Werte ersichtlich sind. Bei der Bearbeitung eines Artikels kann das Feld "Priorisierung" mit einem Zahlenwert gefüllt werden. Dabei sind auch negative Werte möglich, um einen Artikel abzustufen. Die Priorisierung kann darüber hinaus auch per CSV- und FTP-CSV-Import gepflegt werden. In beiden Fällen heißt das Feld im Mapping "Priorisierung".

Unter "Produkte → Hersteller-Priorisierung" sind zusätzlich zu den bestehenden Werten pro Hersteller und Warengruppe, auch die individuellen Werte vermerkt. Hier werden nur Artikel angezeigt, die mit einem Hersteller angezeigt sind. Sobald für Artikel in einer Warengruppe individuelle Priorisierungen vergeben wurden, ist die Eingabe einer übergeordneten Priorisierung nicht mehr möglich, damit die Werte nicht versehentlich überschrieben werden. Bearbeiten Sie für einen bestimmten Hersteller die Werte der Warengruppen, finden Sie dort die vergebenen Werte im Format "X - Y", also der niedrigste und höchste Wert, um eine Orientierung zu ermöglichen.

Zurücksetzen können Sie die Priorisierung per Klick auf den "Priorisierung zurücksetzen"-Button für den gesamten Hersteller. Je Warengruppe gibt es außerdem ein rotes Icon, um die Zurücksetzung nur für die jeweilige Warengruppe durchzuführen.

Um von der Hersteller-Priorisierung direkt zu den individualisierten Produkten zu springen, muss zunächst auf das "Bearbeiten-Icon" einer Warengruppe geklickt werden. Sind in einer Warengruppe für Produkte individuelle Priorisierungen vorgenommen worden, erscheinen dort unter der Spalte "PRIO" "X-Y"-Werte. Klickt man auf diese Werte gelangt man auf eine Übersicht, in der diese Artikel, gefiltert nach Warengruppe und Hersteller, mit den hinterlegten Priorisierungen erscheinen.

#### **Sortierung in der Sortimentsverwaltung**

Unter "Produkte → Sortimentsverwaltung" kann eine Sortierung der im Shop vorhandenen Sortimente vorgenommen werden. Die Sortierung der Sortimente lässt sich in der Tabelle wie folgt vornehmen:

- Alphabetisch aufsteigend bzw. absteigend nach "Sortiment Name"
- Nummerisch aufsteigend bzw. absteigend nach "Artikel"
- Alphabetisch aufsteigend bzw. absteigend nach "Bild Pfad"
- Chronologisch aufsteigend bzw. absteigend nach "Datum"
- Chronologisch aufsteigend bzw. absteigend nach "Aktualisierungen"
- Alphabetisch aufsteigend bzw. absteigend nach "Lieferant"

# **Shop-App "Google-Tag-Manager"**

Die Shop Apps wurden um den Google Tag Manager erweitert. Nachdem er erworben wurde, kann er im Backend unter "Shop Apps" → "Marketing" → "Google Tag Manager" geöffnet werden. In den Einstellungen kann dieser durch ein Klick auf "Aktiv" aktiviert werden und die gewünschte Container-ID eingegeben werden. Die gewünschte Aktion kann direkt innerhalb des Google-Tag-Managers hinterlegt werden. Weitere Informationen zum Google-Tag-Manager finden Sie unter: <https://tagmanager.google.com>

## **Preise für Einkäufer im eProcmodul ausblenden**

Innerhalb des eProcmoduls können als Einkaufsleiter die Preise in den Bereichen Artikelansicht, Variantenlisten, Warenkorb-Pop-Up, Warenkorb (Kostenstellen und Budget), Bestellbestätigungsmail, Bestellhistorie und Favoritenlisten für Einkäufer ausgeblendet werden. Außerdem ist es möglich, die Budgeteinsicht im Dashboard auszublenden.

**Preise ausblenden**: Für einzelne Benutzer können Preise im Dashboard unter "Einstellungen" → "Benutzer" → Benutzer auswählen → "Benutzerberechtigungen" → "Preise ausblenden" ausgeblendet werden. Dies ist durch das Setzen eines Hakens möglich. Um die Preise für alle Benutzer mit dem Berechtigungslevel "Käufer" einzustellen, befindet sich die Option unter "Einstellungen" → "Berechtigungen" → Berechtigungsgruppen → Käufer → Preisanzeige in eProc-Modul → "Preise ausblenden". Auch hier kann ein Haken gesetzt werden. Außerdem kann die Einstellung für Benutzergruppen eingestellt werden. Nachdem eine Benutzergruppe erstellt wurde, befindet sich die Option in den Einstellungen der Benutzergruppe unter "Berechtigungen" → Preisanzeige in eProc-Modul → "Preise ausblenden". Hier kann ebenfalls ein Haken gesetzt werden. Die Änderung wird jeweils durch einen Klick auf den Button "Speichern" wirksam.

**Budgeteinsicht ausblenden**: Um für Einkäufer die Budgeteinsicht auszublenden, kann im Dashboard unter "Einstellungen" → "Berechtigungen" → Berechtigungsgruppen → Käufer  $\rightarrow$  Dashboardbereiche ausblenden die Funktion "Meine Budgets (Einkäufer)" mit einem Haken versehen werden. Auch diese Einstellung kann für Benutzergruppen vorgenommen werden. Sie befindet sich in den Benutzergruppeneinstellungen unter "Berechtigungen" → Dashboardbereiche ausblenden → "Meine Budgets (Einkäufer)". Auch diese Änderung wird mit einem Klick auf den Button "Speichern" wirksam.

#### **Neuen Warenkorb speichern oder gespeicherten Warenkorb überschreiben**

Befinden sich Artikel im Warenkorb und ist dieser geöffnet, so ist es möglich, den Warenkorb durch einen Klick auf den "Speichern" Button zu speichern. Wurde noch kein Warenkorb gespeichert, so ist nur die Option "Speichern unter einer neuen Liste" verfügbar. Sind bereits ein oder mehrere gespeicherte Warenkörbe vorhanden, so besteht die Möglichkeit, einen vorhanden zu überschreiben. Dabei wird der alte Warenkorb geleert und die neuen Artikel hinzugefügt. Um Artikel in einen gespeicherten Warenkorb zu ergänzen, muss der gespeicherte Warenkorb zunächst geladen werden. Danach können Artikel dem Warenkorb hinzugefügt werden und dieser unter Angabe des entsprechenden Namens gespeichert werden.

# **Möglichkeit, im Bild-Zoom-Popup Artikel in den Warenkorb zu legen**

Auf der Artikelseite besteht die Möglichkeit, Artikel dem Warenkorb hinzuzufügen, nachdem auf das Produktbild geklickt wurde. Die Funktion dafür wird direkt neben dem Bild angezeigt und enthält zusätzlich Informationen zum Preis und ob der Artikel auf Lager ist. Im Backend unter "Einstellungen" → "Shopeinstellungen" → "Artikelansicht" → "Artikel Zoom Popup" ist es möglich, diese Funktion zu aktivieren und zu deaktivieren.

## **Markierung ausgewählter Artikel in Variantenansicht**

Weitere Artikelvarianten werden neben der regulären Auswahlmöglichkeit am Artikel ebenfalls in Form einer Listenansicht unterhalb des Artikels in der Artikeldetaildarstellung angezeigt. Zur deutlichen Übersicht wird der aktuell aufgerufene Artikel entsprechend mit einer gräulichen Markierung innerhalb der Variantenliste versehen.

# **Manuelle Freischaltung von B2B und B2C Benutzerkonten**

Für B2B und B2C Benutzerkonten kann unabhängig voneinander eingestellt werden, ob diese Konten manuell durch einen Administrator freigeschaltet werden müssen. So ist es zum Beispiel möglich, dass Privatkunden direkt im Onlineshop bestellen können, Geschäftskunden aber vorher freigeschaltet werden müssen oder umgekehrt. Des Weiteren besteht die Möglichkeit, keine der beiden Benutzerkonten manuell freizuschalten oder beide manuell freischalten zu müssen. Die Einstellungen befinden sich im Backend unter "Einstellungen" → "Shop Einstellungen" →  $n$ Allgemein" →  $n$ Shop Parameter".

# **Löschen des Caches im Produktfinder**

Finden Änderungen der Eigenschaften in einer Warengruppe statt, werden diese automatisch aktualisiert. Dies wird durch löschen bzw. neu generieren des Caches realisiert. Zuvor musste nach jeder Änderung innerhalb einer Warengruppe der Produktfinder neu gespeichert werden, um diese Änderungen anzeigen zu lassen. Ist eine Individualisierung der angezeigten Eigenschaftswerte vorgenommen worden, werden diese nicht automatisch angezeigt. Hierfür ist eine Hinweismeldung eingefügt worden, die wie folgt lautet: "Achtung: Bei einer Eingrenzung von angezeigten Eigenschaftswerten werden neu hinzukommende Werte nicht automatisch im

Produkt-Finder angezeigt.".

# Loadbee: Sortierung "Herstellerinformation" am Artikeldetail

Der Reiter "Herstellerinformation" kann ebenfalls in der Reihenfolge innerhalb der Artikelansicht verändert werden. Die Reihenfolge der Reiter innerhalb der Artikelansicht kann unter "Einstellungen" → "Shop-Einstellungen" → "Artikelansicht" → "Einstellungen für die Artikelansicht" verändert werden.

#### **Kundenartikelnummern via BMEcat**

Sowohl der vereinfachte und erweiterte BMEcat Import unter "Schnittstellen → Artikel → BMEcat" als auch die Shop App "E/D/E Sortimentsabo" wurden um die Möglichkeit erweitert, Kundenartikelnummern zu importieren. Dazu wird im BMEcat das folgende Tag verwendet:

<BUYER-AID type='Kundennummer'>Kundenartikelnummer</BUYER\_AID>

"Kundennummer" ist dabei durch die gewünschte, im Shop genutzte Kundennummer zu ersetzen. Als "Kundenartikelnummer" tragen Sie die gewünschte Kundenartikelnummer ein.

#### **Konfigurationsmöglichkeit der zugelassenen Lieferländer**

Im Backend des Shops befindet sich ein Bereich in dem festgelegt werden kann, in welche Länder ein Shop liefert. Der Bereich ist zu finden unter: "Einstellungen → Versandarten- und kosten" Unter "zugelassene Lieferländer definieren" besteht die Möglichkeit eine Auswahl vorzunehmen, in welche Länder ein Shop liefert. Standardmäßig ist hier das Land ausgewählt, in dem sich Ihr Shop befindet. Dieser Standort ist entweder fest vorkonfiguriert oder richtet sich nach Ihrer Administratoradresse. Bei einem deutschen Shop ist dies demnach in der Regel Deutschland, bei einem polnischen Shop in der Regel Polen. Wählt der Kunde während des Bestellvorgangs ein nicht zugelassenes Lieferland aus, kann der Bestellvorgang nicht durchgeführt werden. Es ist jedoch möglich, ein nicht zugelassenes Lieferland als Rechnungsadresse zu wählen.

**Hinweis**: Bei einer Schnittstellenanbindung zum ERP System gevis kann es dazu kommen, dass einige Kunden keine Landangabe in der Adresse haben. In diesen Fällen werden diese Adressen immer verarbeitet als würde es sich um eine Adresse im Land des Shops handeln – dabei gilt der gleiche Prozess wie zur oben erwähnten Vorauswahl. Sollten Sie diese Schnittstellenanbindung gar nicht nutzen greift dieser Sonderfall nicht.

#### **Javascript-Integrator**

Bei der Bearbeitung einer Content-Seite gibt es einen Javascript-Integrator mit dem Sie Javascripte einbinden können.

Das besondere dabei ist, dass die Möglichkeit gegeben ist, ein Script so einzubinden, dass dieses bereits ohne kundenseitige Akzeptanz von Cookies ausgeführt wird.

Kopieren Sie das gewünschte Script in das Textfeld des Integrators und klicken anschließend auf "Code einbinden". Dabei wird im bekannten Format ein Platzhalter für dieses Script auf der Seite hinterlegt: @@JAVASCRIPT\_CODE@@. Sofern die Ausführung des Scriptes unabhängig von nicht akzeptierten Cookies erfolgen soll, aktivieren Sie vor Einbindung die Checkbox "Javascript-Code ohne Cookie-Akzeptierung ausführen".

**Achtung**: Bitte beachten Sie bei der Einbindung ohne Cookie-Akzeptierung die geltenden Datenschutzbestimmungen. Beispielsweise darf kein Tracking ohne vorherige Akzeptanz durch den Benutzer erfolgen.

# **Import von Rabattgruppen für mehrere Sortimenten gleichzeitig via FTP-CSV**

Es ist möglich, beim Import von Rabattgruppen via FTP in einer CSV Datei eine Spalte für das jeweilige Sortiment einzufügen. Dadurch können gleichzeitig verschiedene Sortimente mit unterschiedlichen Rabatten und Zuschlägen importiert werden. Die Einstellung hierfür ist optional.

#### **Import und Export von Beschreibungen und Alt-Texten via CSV und FTP-CSV**

**Import Bildertexte via CSV**: Unter "Schnittstellen" → "Artikel" → "Bilddaten" → "Import Bildertexte" gibt es die Möglichkeit, via CSV Datei Bildertexte zu importieren. Unter "Bilddaten" muss eine CSV Datei ausgewählt werden. Unter "Feldzuweisungen" kann das Mapping der CSV Datei individuell angepasst werden. Außerdem lassen sich unter "CSV Datei Einstellungen" einige Anpassungen vornehmen. Weitere Informationen bietet die "Legende". Über den Button "Daten importieren" wird die CSV Datei hochgeladen. Dadurch werden die eingetragenen Beschreibungen in den "Produktreferenzen" unter "Mediadaten" des jeweiligen Artikels übernommen.

**Export Bildertexte**: Unter "Schnittstellen" → "Artikel" → "Export" → "Bilder-Texte exportieren" können Bildertexte exportiert werden. Im ersten Schritt muss ein Sortiment ausgewählt werden, anschließend wird durch einen Klick auf "Export" eine CSV Datei generiert, die Informationen zu den Bildertexten enthält. Diese CSV Datei entspricht dem unter "Import Bildertexte via CSV" beschriebenen Aufbau und lässt sich so unkompliziert bearbeiten und importieren.

**Import Bildertexte via FTP-CSV**: Unter "Schnittstellen" → "FTP" → "Import Bildertexte" können die Einstellungen für den Import von Bildertexten via FTP-CSV vorgenommen werden. Als "Dateiname" muss der Name der auf dem FTP Server hinterlegten CSV Datei eingegeben werden. Außerdem lassen sich im Bereich "Feldzuweisungen" das Mapping der CSV Datei und unter "CSV Datei Einstellungen" einige Anpassungen vornehmen. Weitere Informationen bietet die "Legende". Sobald der Import automatisch oder manuell durchgeführt wird, werden die eingetragenen Beschreibungen in den "Produktreferenzen" unter "Mediadaten" des jeweiligen Artikels übernommen.

#### **GWS- Angebotsübernahme: Zwischenwarenkorb**

**Prozessbeschreibung:** Innerhalb der Belegauskunft besteht die Option Angebote in Aufträge umzuwandeln. Hierbei werden Angebotsbelege aus dem GWS-System via Webservice anhand der am User hinterlegten Kundennummer abgerufen. Es kann zusätzlich ein Zwischenwarenkorb verwendet werden, über welchen einzelne Angebotspositionen und Mengen geändert werden, bevor diese in den Warenkorb gelegt werden können. Dieser Zwischenwarenkorb kann global über die Shop-App "Gevis" aktiviert werden. Eine Deaktivierung des Zwischenwarenkorbs kann pro User über den Berechtigungsbereich durchgeführt werden.

Einstellung: Innerhalb der Shop App- "Gevis" kann im Bereich "Belegauskunft" mit dem Setzen des Hakens bei "Zwischenwarenkorb aktiv" der Zwischenwarenkorb für die Angebotsübernahme aktiviert werden. Wenn der Haken gesetzt ist, kann darüber hinaus der Zwischenwarenkorb am User im Bereich "Benutzerverwaltung" → "Benutzer bearbeiten" → Benutzerberechtigungen" → "Zwischenwarenkorb deaktivieren" deaktiviert werden. Ebenfalls kann die Hinterlegung dieser Berechtigung via Kunden-CSV-Import im Bereich "Schnittstellen" → "Kunden" → "Benutzerrechte importieren" erfolgen. Im Bereich "Schnittstellen" → "Kunden" → "Export" → "Kundendaten" kann unter '"Benutzerrechte"' ein Haken gesetzt werden. Wird dieser Haken gesetzt, werden alle Benutzerrechte als CSV Datei exportiert. Darunter befindet sich als eigene Spalte auch "Zwischenwarenkorb deaktivieren".

**Prozesserklärung für den Shop-Kunden**: Durch Klick auf "Meine Daten" → "Belegauskunft" gelangen Sie in die Belegauskunft. Innerhalb dieser haben Sie die Möglichkeit durch optionale Eingabe der Belegnummer, der Eingrenzung des gewünschten Zeitraums, der Eingabe eines optionalen Suchbegriffs und durch das Anhaken von "Angebot" die für Sie im Gevis hinterlegten Angebote abzurufen. Das gewünschte Angebot können Sie direkt als Beleg im PDF-Format herunterladen, eine UGL-Datei generieren oder die Angebotspositionen in den Warenkorb übernehmen. Hierbei haben Sie zum einen die Möglichkeit, alle Positionen direkt zu übernehmen und zum anderen die Möglichkeit einen Zwischenwarenkorb aufzurufen, über den Sie einzelne Positionen und Mengen ändern können.

**Zwischenwarenkorb**: Durch Klick auf das Zwischenwarenkorb-Symbol öffnen Sie diesen und haben hier die Möglichkeit einzelne Positionen an- oder abzuhaken. Für die An- und Abwahl von mehreren Positionen können die gleichnamigen Buttons "ALLE ABWÄHLEN" und "ALLE AUSWÄHLEN" verwendet werden. Die gewünschte Menge können Sie pro Position frei definieren. Durch Klicken auf "AUFTRAG GENERIEREN" werden die entsprechenden angewählten Positionen mit den hinterlegten Mengen in den Warenkorb gelegt.

**Hinweis**: Positionen können erst in den Warenkorb gelegt werden, wenn mindestens eine Position ausgewählt wurde.

# **Freigabeprozess ohne Budget**

Es ist möglich, dass auch ohne eine Budgetüberschreitung der Freigabeprozess ausgelöst wird. Somit müssen nicht zwingend Budgets hinterlegt und verwaltet werden, wenn ohnehin jede Bestellung freigegeben werden soll. Dazu wurde eine Berechtigung geschaffen, welche entweder unter "Einstellungen" → "Berechtigungen" für die verschiedenen Berechtigungsgruppen, oder unter "Einstellungen" → "Benutzergruppen" im dortigen "Berechtigungen"-Tab einer Gruppe eingestellt werden kann. Für den Freigabeprozess gibt es hier den Punkt "Bestellung muss immer freigegeben werden". Sobald das Recht für einen Benutzer aktiv ist, wird jede Bestellung unabhängig von etwaigen Budgets zum verantwortlichen Freigeber geleitet. Dabei greifen bisherige Freigaberegeln weiterhin. Der weitere Freigabeprozess ist ebenfalls identisch zum bisherigen Ablauf.

**Hinweis**: An den Benutzern für welche die neue Berechtigung aktiv ist, können im Anschluss keine

Budgeteinstellungen mehr vorgenommen werden, bis das Recht wieder deaktiviert wird. Auf den Dashboards, in der Verwaltung von Benutzern und Benutzergruppen sowie in der Budgetverwaltung selbst, sind die entsprechenden Punkte ausgegraut und mit einem kurzen Hinweis versehen.

#### **Gutschein mit Restsummenbildung**

Für den Gutschein mit Restsummenbildung gibt es folgende Funktionen: Es ist möglich, die Anzahl der insgesamten Verwendungen beliebig zu bestimmen. Um den Gutschein unendlich oft verwenden zu können, kann eine "0" eingetragen werden. Des Weiteren kann eingestellt werden, wie oft ein einzelner Shopbenutzer den Gutschein benutzen kann. Hier ist ebenfalls eine "0" gleichbedeutend mit unendlichen Verwendungen. Wird das Guthaben für einen Gutschein mit Restsummenbildung aufgebraucht, obwohl noch Verwendungen offen sind, dann wird das Guthaben wieder aufgeladen. Die Felder "Gültig von" und "Gültig bis" können leer gelassen werden, sodass der Gutschein in einem unbegrenzten Zeitraum verwendbar ist.

**Anzeige im Warenkorb** Löst ein Benutzer einen Gutschein mit Restsummenbildung ein, so wird im Warenkorb, zusätzlich zum verrechneten Wert, die Restsumme in Klammern dahinter angezeigt. Zusätzlich erhält der Shopbenutzer eine Rückmeldung darüber, falls der Gutschein ungültig bzw. abgelaufen ist oder er bereits verwendet wurde. Wird der Gutschein erfolgreich eingelöst, so erscheint ebenfalls die entsprechende Information.

## **Erweiterte Sortierungsmöglichkeiten im Backend**

Für einige Tabellen wurde eine erweiterte Oberfläche geschaffen, welche es ermöglicht, eine Sortierung der Zeilen innerhalb von Tabellen und Auflistungen vorzunehmen, indem auf die jeweilige Spaltenüberschrift geklickt wird. Darüber hinaus können Sie auch die Tabellenspalten per Drag&Drop verschieben und so die Tabellenspalten sortieren.

Es ist auch möglich, nach den sortierbaren Tabelleninhalten zu suchen. Geben sie dazu einfach den gewünschten Begriff in das Freitextfeld ein und es erfolgt eine sofortige Filterung.

Zusätzlich erfolgt eine automatische Einteilung auf mehrere Seiten. Die Anzahl von Einträgen pro Seite können Sie unter "Einträge anzeigen" auf 10, 25, 50 oder 100 umschalten. Auch ist die Gesamtzahl der Einträge unterhalb der jeweiligen Tabelle gelistet.

Das Tabellendesign ist in folgenden Bereichen integriert:

- "Kundendaten" → "Favoriten" sortierbar nach:
	- Standard (Sortiernummer)
	- Alphabetisch (Aufsteigend)
	- Alphabetisch (Absteigend)
- "Kundendaten" → "Kundengruppen" sortierbar nach:
	- Nummer (aufsteigend/absteigend)
	- Gruppe (aufsteigend/absteigend)
	- Beschreibung (aufsteigend/absteigend)
- "Produkte" → "Sortimentsverwaltung" sortierbar nach:
	- o Sortimentsname (aufsteigend/absteigend)
	- Artikel (aufsteigend/absteigend)
- Bild Pfad (aufsteigend/absteigend)
- Datum (aufsteigend/absteigend)
- Aktualisierungen (aufsteigend/absteigend)
- Lieferant (aufsteigend/absteigend)
- "Produkte" → "Artikelrabattgruppen" sortierbar nach:
	- Nr. (aufsteigend/absteigend)
	- Gruppe (aufsteigend/absteigend)
	- Sortiment (aufsteigend/absteigend)
	- Artikelrabattgruppen (aufsteigend/absteigend)
- "Produkte" → "Warengruppen" sortierbar nach:
	- Standard (Sortiernummer)
	- Alphabetisch (Absteigend)
	- Alphabetisch (Aufsteigend)
- "Produkte" → "Rabattgruppen" sortierbar nach:
	- Gruppenname (aufsteigend/absteigend)
	- Kundengruppe (aufsteigend/absteigend)
	- Benutzer ID (aufsteigend/absteigend)
	- Artikelgruppe/Artikelnummer (aufsteigend/absteigend)
	- Rabatt (aufsteigend/absteigend)
	- Teuerungszuschlag (aufsteigend/absteigend)
	- Legierungszuschlag (aufsteigend/absteigend)
	- Mindermengenzuschlag (aufsteigend/absteigend)
	- Festwert Zuschläge (aufsteigend/absteigend)
- "Einstellungen" → "Dateiverwaltung" sortierbar nach:
	- Bezeichnung (aufsteigend/absteigend)
	- Größe (aufsteigend/absteigend)
	- Abmessung (aufsteigend/absteigend)
	- Datum (aufsteigend/absteigend)
- "Einstellungen" → "Suchstatistiken" → "Allgemeine Suche" sortierbar nach:
	- Keywords für Suche (aufsteigend/absteigend)
	- o Suchanfragen (aufsteigend/absteigend)
	- Ergebnis (aufsteigend/absteigend)
- "Einstellungen" → "Suchstatistiken" → "Detailsuche" sortierbar nach:
	- Suchbegriff (aufsteigend/absteigend)
	- Hersteller (aufsteigend/absteigend)
	- Preis (aufsteigend/absteigend)
	- o Suchanfragen (aufsteigend/absteigend)
	- Ergebnis (aufsteigend/absteigend)
- "Einstellungen" → "Suchstatistiken" → "Herstellersuche" sortierbar nach:
	- Hersteller (aufsteigend/absteigend)
	- Suchanfragen (aufsteigend/absteigend)
- "Einstellungen" → "Suchstatistiken" → "Suchen ohne Treffer" sortierbar nach:
	- Suchbegriff (aufsteigend/absteigend)
	- Hersteller (aufsteigend/absteigend)
	- o Preis (aufsteigend/absteigend)
	- Suchanfragen (aufsteigend/absteigend)
- Ergebnis (aufsteigend/absteigend)
- "Einstellungen" → "Keywords & Aliasliste" → "Aliasliste" sortierbar nach: Suchbegriff (aufsteigend/absteigend)
	- Aliasliste (aufsteigend/absteigend)
- "Einstellungen" → "Keywords & Aliasliste" → "Keywords" → "Bearbeitung eines Keywords"
	- $\circ$  "Alle Artikel mit Keyword X" sortierbar nach:
	- Artikelnummer (aufsteigend/absteigend)
	- Artikel (aufsteigend/absteigend)
	- Keywords (aufsteigend/absteigend)
	- $\circ$  "Verknüpfte Keywords mit X" sortierbar nach:
	- Keywords für Suche (aufsteigend/absteigend)
	- Anzahl Artikel (aufsteigend/absteigend)
	- Keyword Relevanz (aufsteigend/absteigend)
	- Ergebnis (aufsteigend/absteigend)
- (MS PRO) "Einstellungen" → "Kostenstellen" sortierbar nach:
	- ID (aufsteigend/absteigend)
	- Name (aufsteigend/absteigend)
	- Nummer (aufsteigend/absteigend)
	- Konto (aufsteigend/absteigend)
- (MS PRO) "Einstellungen" → "Budgets" sortierbar nach:
	- ID (aufsteigend/absteigend)
	- Benutzername (aufsteigend/absteigend)
	- Name (aufsteigend/absteigend)
	- o Startbudget (aufsteigend/absteigend)
	- o Jahr (aufsteigend/absteigend)
	- Monat (aufsteigend/absteigend)
	- Woche (aufsteigend/absteigend)
	- Maximalwerte (vorhanden/nicht vorhanden)
- (MS PRO) "Einstellungen" → "Freigaberegeln" sortierbar nach:
	- o ID (aufsteigend/absteigend)
	- Name der Regel (aufsteigend/absteigend)

# **Doppelte Artikelnummern via CSV Import bearbeiten**

Dubletten lassen sich als CSV Datei exportieren. Die Funktion befindet sich unter "Produkte" → "Probleme anzeigen" → "Doppelte Artikelnummern". Hier kann ein Sortiment ausgewählt werden. Dabei können Artikel anhand der EAN oder anhand der Artikelnummer angezeigt werden. Für den Export wurde der Button "Alle Dubletten exportieren" integriert. Dabei werden alle Artikel im geöffneten Sortiment seitenübergreifend exportiert. Die exportierte CSV Datei enthält Daten zur Artikelnummer, EAN, Produktbezeichnung, Sortiment und Aktion. Das Mapping für den Import entspricht standardmäßig dem Aufbau der exportierten CSV Datei, lässt sich aber für die Spalten "Artikelnummer", "Sortiment" und "Aktion" individuell einstellen. Anhand der Spalte "Aktion" lässt sich einstellen, ob Artikel gelöscht oder repariert (gelöscht und verknüpft) werden. Außerdem ist es so möglich, automatisch eine neue Artikelnummer generieren zu lassen, allerdings nur, wenn die Artikel nach der Artikelnummer sortiert wurden. Wurde eine CSV Datei exportiert, während die Artikel anhand der Artikelnummer ermittelt wurden, so ist es wichtig, diese Sortierung

beim Import beizubehalten. Das gleiche gilt, wenn Artikel nach der EAN ermittelt wurden. Unter "Aktionsimport" kann die bearbeitete CSV Datei ausgewählt und mit einem Klick auf "Daten importieren" hochgeladen werden. Beim Import werden die in der Spalte "Aktion" eingetragenen Aktionen ausgeführt. Bleibt diese Spalte leer, wird der Artikel nicht bearbeitet.

#### **Deaktivieren oder Löschen von Artikeln via BMEcat-Import**

Innerhalb des BMEcats kann für Artikel der Tag "<ARTICLE mode="(…)"> "delete" hinterlegt werden. Mit diesem kann ausgwählt werden, ob der Artikel gelöscht oder deaktiviert werden soll.

**BMEcat-Import**: Der Import von BMEcat-Dateien kann im Backend unter "Schnittstellen" → "Artikel" → "BMEcat Import" → "Vereinfachter Import" und "Erweiterter Import" vorgenommen werden. Unter "Zusätzliche Optionen" befindet sich jeweils der Punkt "Artikel anstatt löschen nur deaktivieren". Wird hier ein Haken gesetzt, werden Artikel beim Import deaktiviert, anstatt gelöscht.

**E/D/E Sortiments-Abo App**: Des Weiteren existiert diese Möglichkeit innerhalb der E/D/E Sortiments-Abo App. Im Reiter "Einstellungen" befindet sich der Punkt "'delete'-Produkte-Deaktivieren". Hier kann ein Haken gesetzt werden, wodurch bei der automatischen Aktualisierung die mit "delete" gekennzeichneten Artikel deaktiviert und gelöscht werden.

Außerdem existiert im Reiter "E/D/E Sortiments-Abo" unter "Allgemeine Zusatz-Optionen" die Einstelloption "'delete-Produkte – Deaktivieren:"'. Hier kann ein Haken gesetzt werden und die Artikel, welche mit '"delete" versehen wurden, werden deaktiviert. Des Weiteren kann in den "Katalogspezifischen Zusatz-Optionen" dieser Punkt aktiviert werden. Auch auf diese Weise werden die entsprechend gekennzeichnete Artikel deaktiviert und nicht gelöscht.

Ebenso kann im Reiter "E/D/E Prospekte" ein Haken bei "'delete'-Produkte -Deaktivieren: " gesetzt werden, wodurch mit "delete" gekennzeichnete Artikel deaktiviert und nicht gelöscht werden.

#### **Deaktivieren des Warenkorb Popups**

Es ist möglich, dass Warenkorb Popups global für alle Nutzer oder auch nur für bestimmte Nutzer deaktiviert werden.

Die globale Aktivierung bzw. Deaktivierung des Warenkorb Popups wird über folgenden Parameter gesteuert:

\$\_CONFIG['MODULE']['SHOP']['ARTDETAIL']['WK\_POPUP\_GLOBAL'] = 1;

Ist der Parameter auf "1" gesetzt, werden die Warenkorb Popups für jeden Benutzer deaktiviert. Ist der Parameter auf "0" gesetzt, werden die Warenkorb Popups für jeden Benutzer aktiviert.

Ist der Parameter auf "0" gesetzt und die Warenkorb Popups somit für jeden Benutzer aktiviert, kann die Deaktivierung spezifisch für jeden Benutzer wie folgt vorgenommen werden:

```
"Kundendaten" → "Benutzerverwaltung" → "Nutzer bearbeiten" →
"Benutzerberechtigungen" → "Warenkorb Popup Funktion Deaktivieren (Artikel
```
werden direkt in den Warenkorb gelegt):"

# **Berücksichtigung von ENECE-Standard-Codierungen beim BMEcat Import**

Beim Import von BMEcat-Dateien, ist es möglich, Einheiten im ENECE-Standard bei den Artikeleigenschaften-zu importieren. Beim Import erfolgt eine entsprechende Umwandlung in einen ausgeschriebenen Klartext.

Beispiel für die Umwandlung:

- <FEATURE>
- <FNAME>Rollenlänge</FNAME>
- <FVALUE>57.00</FVALUE>
- <FUNIT>MMT</FUNIT>
- <FORDER>15</FORDER>
- </FEATURE>

Als Artikeleigenschaft wird 57,00 mm hinterlegt.

# **Bearbeitung der Hinweistexte innerhalb der Belegsuche**

Hinweistexte bearbeiten: Im Backend unter "Einstellungen" → "Shoptexte verwalten" → "Einstellungen für die Belegsuche" lassen sich die Hinweistexte für die Belegsuche bearbeiten. Diese können unabhängig voneinander für jede Sprache verfasst werden.

**Sprache einstellen**: Unter "Einstellungen" → "Shopeinstellungen" → "Sprache" lassen sich auf der linken Seite die Sprachen auswählen, die bearbeitet werden können. Die Platzierung des Sprachwechsels kann von Template zu Template variieren. Es ist jedoch nötig, in die jeweilige Sprache zu wechseln, um die entsprechenden Hinweistexte zu bearbeiten. Dies ist zum Beispiel über das Zahnrad oben rechts in der Menüleiste möglich. Auf diese Weise lassen sich die unter "Hinweistexte bearbeiten" genannten Hinweistexte einzeln für jede Sprache bearbeiten.

# **Artikelnummerndarstellung beim Bearbeiten**

Wenn ein Artikel nachträglich manuell unter "Produkte" → "Artikelverwaltung" bearbeitet wird, ist es nicht möglich, die Artikelnummer zu ändern. Um dieses zu verdeutlichen ist das Artikelnummernfeld weiterhin sichtbar, allerdings gänzlich deaktiviert.

# **Artikelimport im Warenkorb via CSV**

Es gibt die Möglichkeit, Artikel mithilfe einer CSV Datei in den Warenkorb hinzuzufügen. Diese Option wird angezeigt, wenn der Warenkorb geöffnet ist. Die CSV Datei wird mit den Daten zur Artikelnummer und der Menge gefüllt. Dabei ist es irrelevant, ob Sie eine Kopfzeile nach dem Muster Artikelnummer;Menge benutzen oder nicht. In beiden Fällen werden die angegebenen Artikel mit der entsprechenden Menge in den Warenkorb importiert.

# **Artikelimport im Warenkorb via CSV**

Es gibt die Möglichkeit, Artikel mithilfe einer CSV Datei in den Warenkorb hinzuzufügen. Diese Option wird angezeigt, wenn der Warenkorb geöffnet ist. Die CSV Datei wird mit den Daten zur Artikelnummer und der Menge gefüllt. Dabei ist es irrelevant, ob Sie eine Kopfzeile nach dem Muster Artikelnummer;Menge benutzen oder nicht. In beiden Fällen werden die angegebenen Artikel mit der entsprechenden Menge in den Warenkorb importiert.

## **App: Recommendations**

Mit dieser App ist es möglich, Produktempfehlungen in ausgewählten Bereichen des Shops darstellen zu lassen. Folgende Produkte lassen sich durch Produktempfehlungen anzeigen:

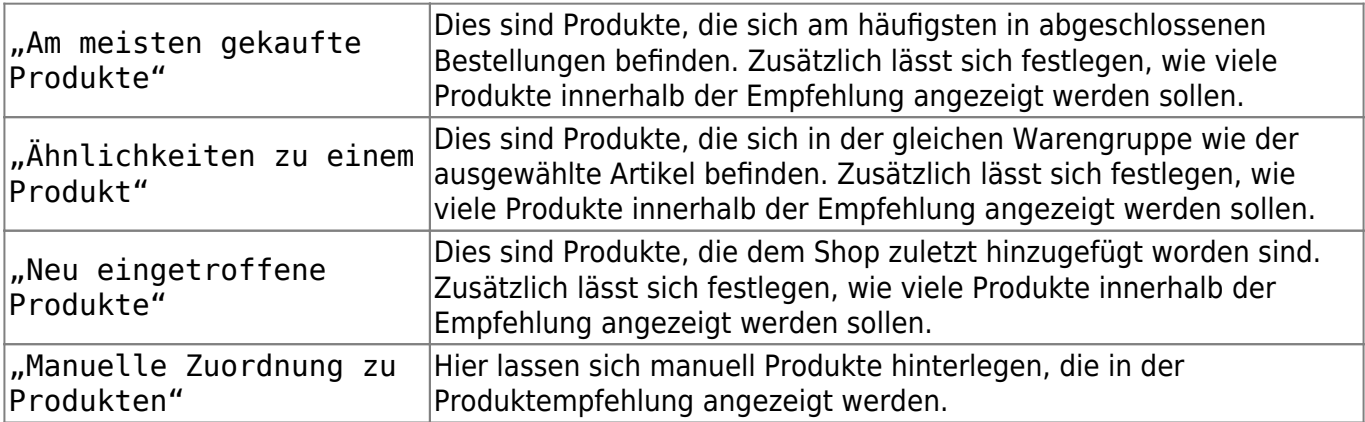

Diese Produktempfehlungen können in folgenden Bereichen angezeigt werden:

**Startseite**: Um Produktempfehlungen auf der Startseite anzeigen zu lassen, muss man sich zunächst auf die Übersicht der Content-Seiten begeben. Dies kann über die Recommendations-App über "Content-Seiten Einstellungen" oder über "Einstellungen" → "Content-Seiten verwalten" erfolgen. Um Produktempfehlungen auf der Startseite zu hinterlegen, muss die Content-Seite "Shop" zur Bearbeitung geöffnet werden. Dort ist der "Recommendations-Generator" zu finden. In diesem Generator hat man die Möglichkeit, Produktempfehlungen auf drei verschiedenen Arten anzeigen zu lassen:

- . "Am meisten gekaufte Produkte, mit Festlegung, wie viele Artikel empfohlen werden sollen
- . "Neu eingetroffene Produkte" mit Festlegung, wie viele Artikel empfohlen werden sollen
- "Manuelle Zuordnung zu Produkten"

**Warengruppe**: Produktempfehlungen, die innerhalb von Warengruppen angezeigt werden sollen, können in der App unter "Warengruppe Einstellungen" eingefügt werden. Hier lässt sich für jede Warengruppe individuell festlegen, welche Produktempfehlungen in dieser angezeigt werden sollen. Navigieren Sie innerhalb der Warengruppenstruktur zur gewünschte Warengruppe und wählen diese anschließend per Klick auf den Pfeil aus, um Einstellungen für diese vorzunehmen. Folgende Produktempfehlungen lassen sich innerhalb von Warengruppen anzeigen:

- "Am meisten gekaufte Produkte" mit Festlegung, wie viele Artikel empfohlen werden sollen
- . "Neu eingetroffene Produkte" mit Festlegung, wie viele Artikel empfohlen werden sollen

"Manuelle Zuordnung zu Produkten"

**Artikelansicht**: Produktempfehlungen, die in der Artikelansicht eines ausgewählten Artikels angezeigt werden sollen, können in der App unter "Produkt Einstellungen" eingefügt werden. Hier lässt sich über "Artikel hinzufügen" ein Artikel hinzufügen und mit folgenden Produktempfehlungen hinterlegen:

- "Am meisten gekaufte Produkte" mit Festlegung, wie viele Artikel empfohlen werden sollen
- "Ähnlichkeiten zu einem Produkt" mit Festlegung, wie viele Artikel empfohlen werden sollen
- . "Neu eingetroffene Produkte" mit Festlegung, wie viele Artikel empfohlen werden sollen
- "Manuelle Zuordnung zu Produkten"

**Warenkorb**: Produktempfehlungen, die innerhalb des Warenkorbs angezeigt werden sollen, können in der App unter "Warenkorb Einstellungen" eingefügt werden. Folgende Produktempfehlungen lassen sich innerhalb des Warenkorbs anzeigen:

- "Am meisten gekaufte Produkte" mit Festlegung, wie viele Artikel empfohlen werden sollen
- "Ähnlichkeiten zu einem Produkt" mit Festlegung, wie viele Artikel empfohlen werden sollen
- "Neu eingetroffene Produkte" mit Festlegung, wie viele Artikel empfohlen werden sollen
- "Manuelle Zuordnung zu Produkten"

**Bestellabschlussseite**: Produktempfehlungen, die innerhalb der Bestellabschlussseite (Dankesseite) angezeigt werden sollen, können in der App unter "Bestellabschlussseite Einstellungen" eingefügt werden. Folgende Produktempfehlungen lassen sich innerhalb der Bestellabschlussseite anzeigen:

- "Am meisten gekaufte Produkte" mit Festlegung, wie viele Artikel empfohlen werden sollen
- "Ähnlichkeiten zu einem Produkt" mit Festlegung, wie viele Artikel empfohlen werden sollen
- . "Neu eingetroffene Produkte" mit Festlegung, wie viele Artikel empfohlen werden sollen
- "Manuelle Zuordnung zu Produkten"

**Content-Seiten** Um Produktempfehlungen auf einer Content-Seite anzeigen zu lassen, muss man sich zunächst auf die Übersicht der Content-Seiten begeben. Dies kann über die Recommendations-App über "Content-Seiten Einstellungen" oder über "Einstellungen" → "Content-Seiten verwalten" erfolgen. Um Produktempfehlungen auf einer Content-Seite zu hinterlegen, muss eine ausgewählte Content-Seite zur Bearbeitung geöffnet werden. Dort ist der "Recommendations-Generator" zu finden. In diesem Generator hat man die Möglichkeit, Produktempfehlungen auf drei verschiedenen Arten anzeigen zu lassen:

- "Am meisten gekaufte Produkte" mit Festlegung, wie viele Artikel empfohlen werden sollen
- . "Neu eingetroffene Produkte" mit Festlegung, wie viele Artikel empfohlen werden sollen
- "Manuelle Zuordnung zu Produkten"

# **App: Gevis**

Es gibt eine Schnittstelle zum ERP-System Gevis im App-Store als App. In dieser App ist es möglich, Informationen zu hinterlegen und Konfigurationen für die Gevis-Schnittstelle vorzunehmen. Diese beinhalten:

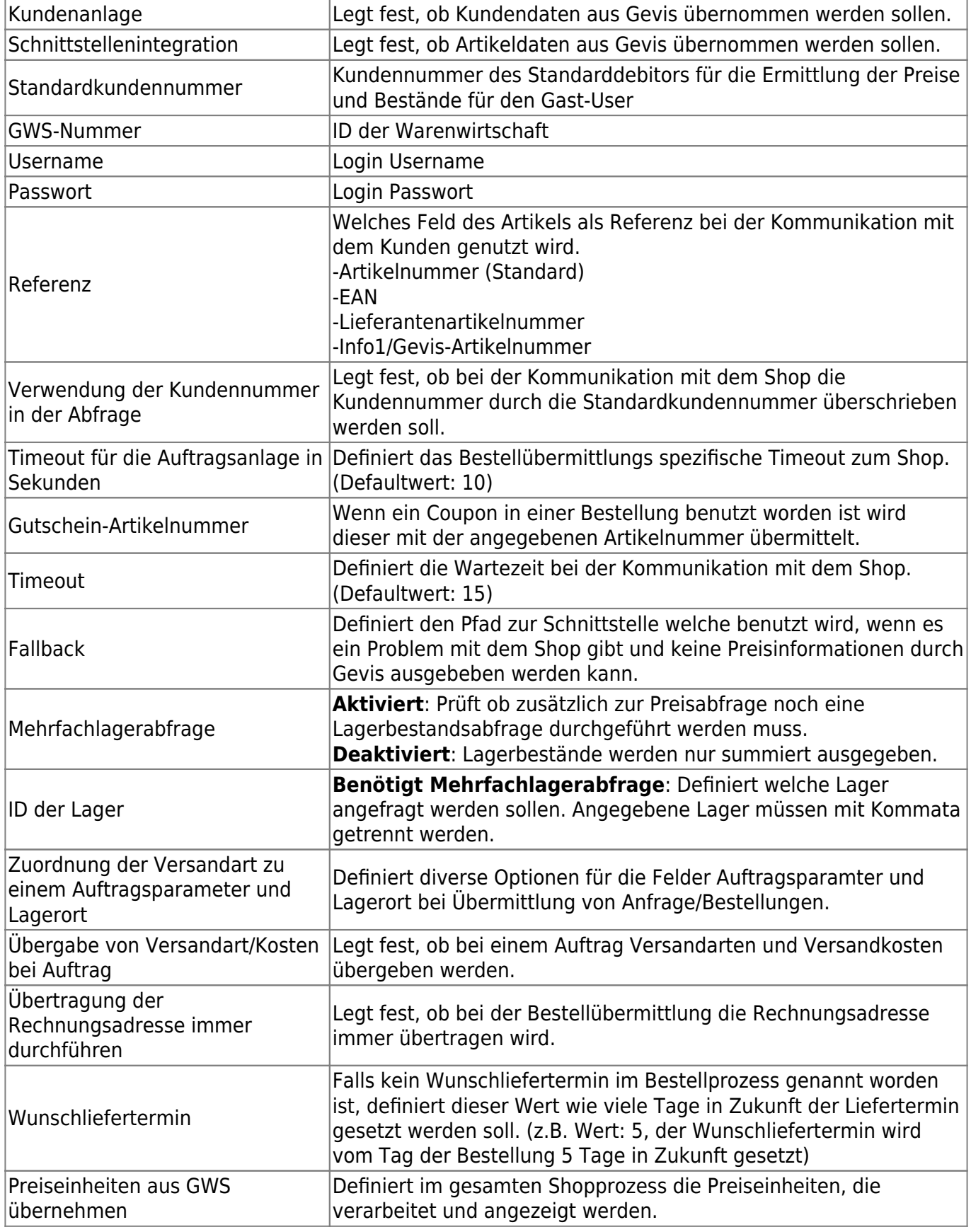

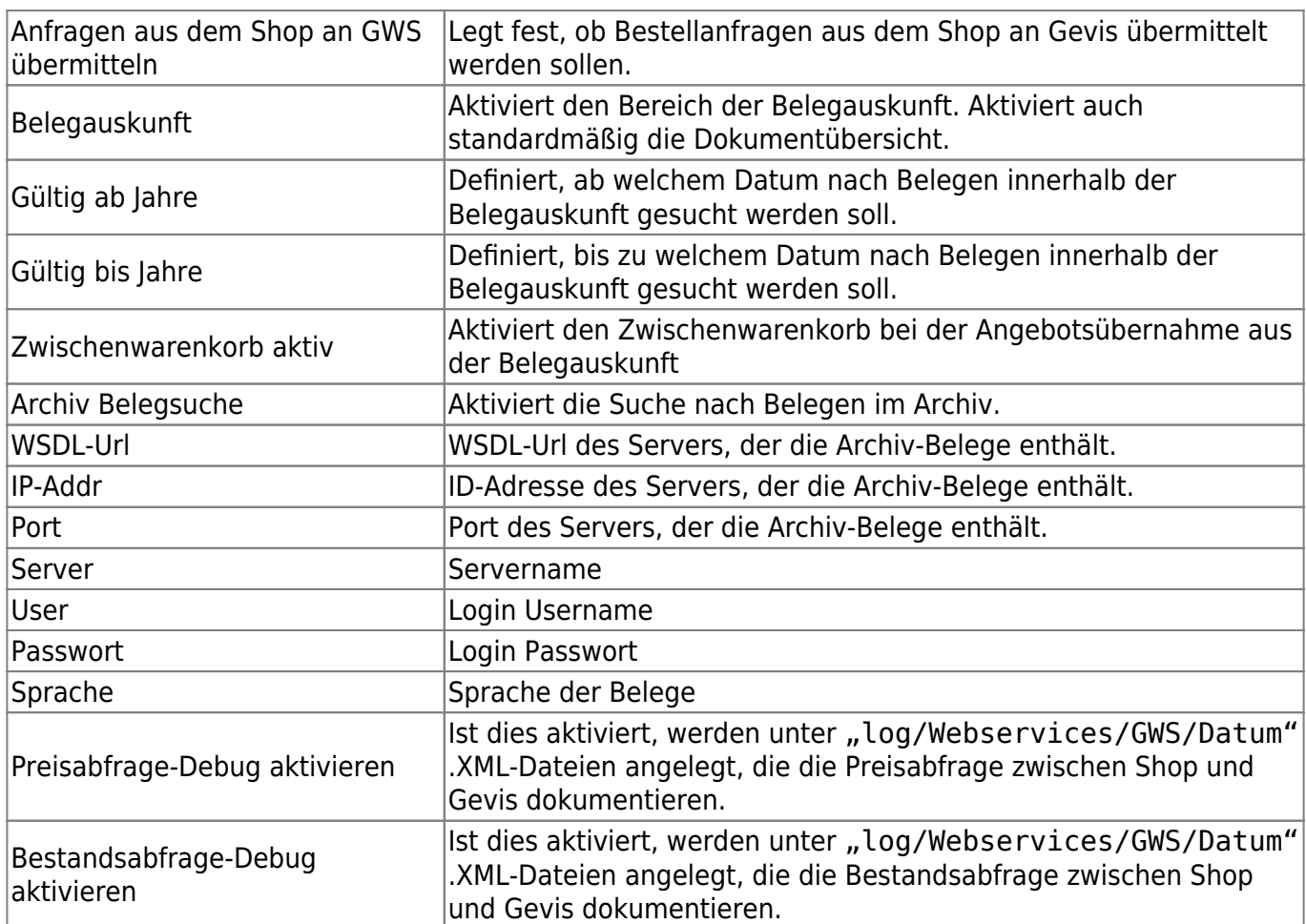

# App "Commerce Connector" Pfadangabe bei FTP-Export

In der Commerce Connector App ist es möglich, für die FTP-Exporte ein Unterverzeichnis zu hinterlegen. Diese Angabe können Sie innerhalb der App im Tab "Einstellungen" vornehmen. Tragen Sie einfach das gewünschte Unterverzeichnis im Feld "Pfad" ein, damit die Exporte zukünftig in diesem abgelegt werden.

# **Angleichen der Feldbezeichnungen in den Schnittstellen**

Es ist eine Anpassung der artikelbezogenen Feldbezeichnungen in den Schnittstellen vorgenommen worden. Diese wurden an die Feldbezeichnungen der Artikelbearbeitung angeglichen. Die Anpassungen fanden in folgenden Bereichen statt:

- "Artikel" → ""Neuanlage / Update" → "Artikeldaten Einstellungen"
- "Artikel" → "BMEcat Import" → "Update Templates"
- "FTP" → "FTP CSV Artikel" → "Artikeldaten Einstellungen"
- "Artikel" → "Export" → "Sortiment exportieren" + "CSV-Export Datei"

#### **Aktualisierung des Produktbilds mit transparenten Bildern**

Werden Bilder per Drag & Drop (Unter "Produkte" → "Artikelverwaltung" → "Artikel bearbeiten" → "Mediadaten") oder per CSV Import (Unter "Schnittstellen" → "Artikel") aktualisiert, so werden .GIF und .PNG Bilder mit transparentem Hintergrund dargestellt. Das bedeutet, dass der im Shop eingestellte Hintergrund dargestellt wird und nicht der Hintergrund der Bilder.

# **Aktivieren/Deaktivieren von PDF Anhängen in Bestellbestätigungsmails**

Unter "Schnittstellen" → "0SG" → "Auftragsexport Schnittstelle" → "Einstellungen" → "Einstellungen für Auftrags-E-Mail-Anhänge" kann separat festgelegt werden, ob der Admin bzw. der Kunde in der Bestellbestätigungsmail eine PDF mit dem Bestellinhalt erhalten soll.